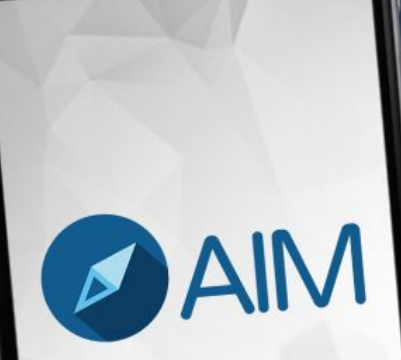

# **Manual AIM Manager**

Incidentes

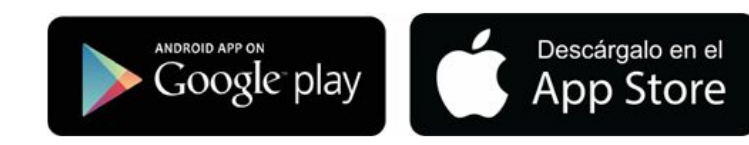

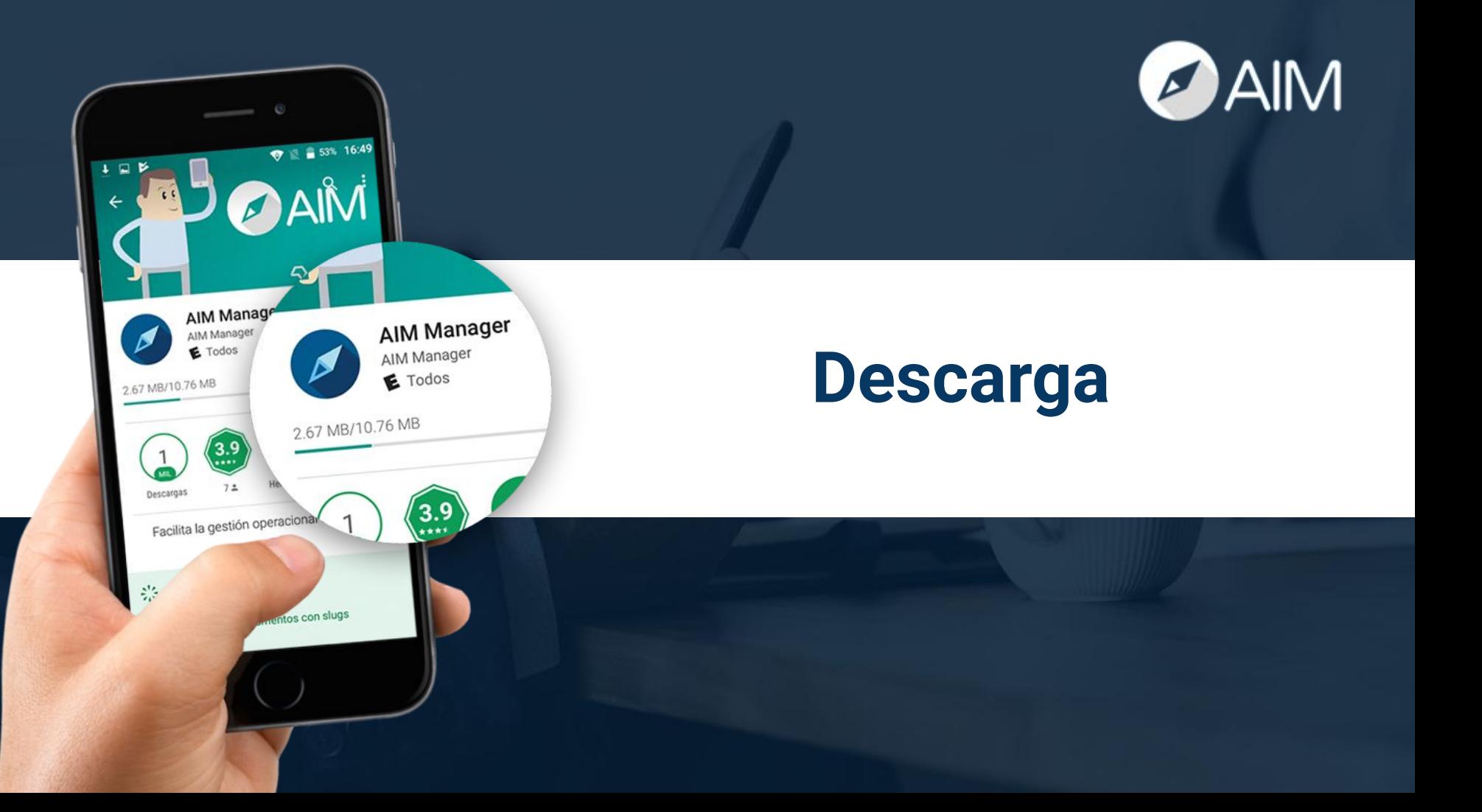

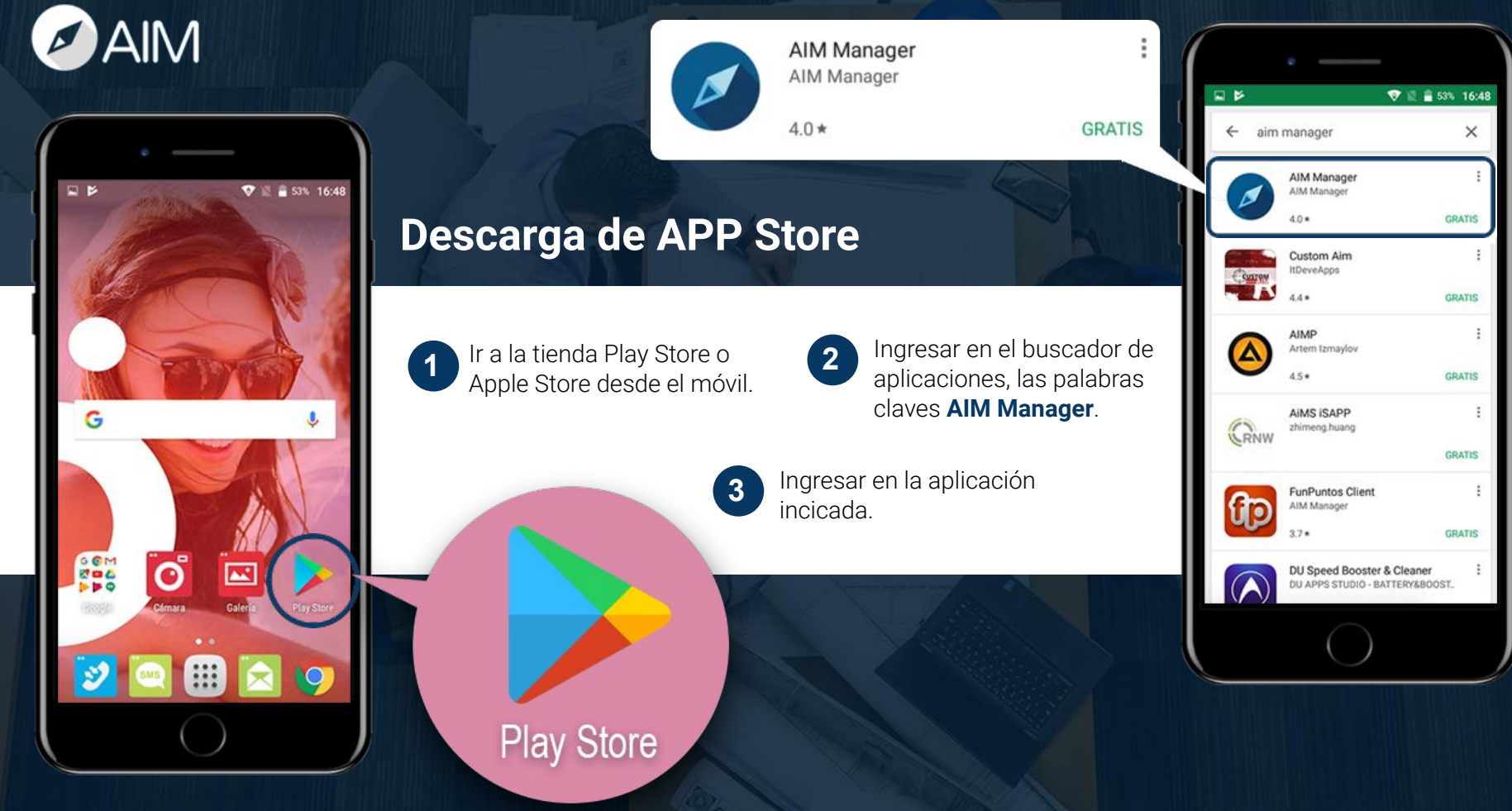

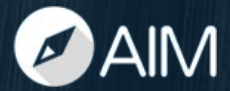

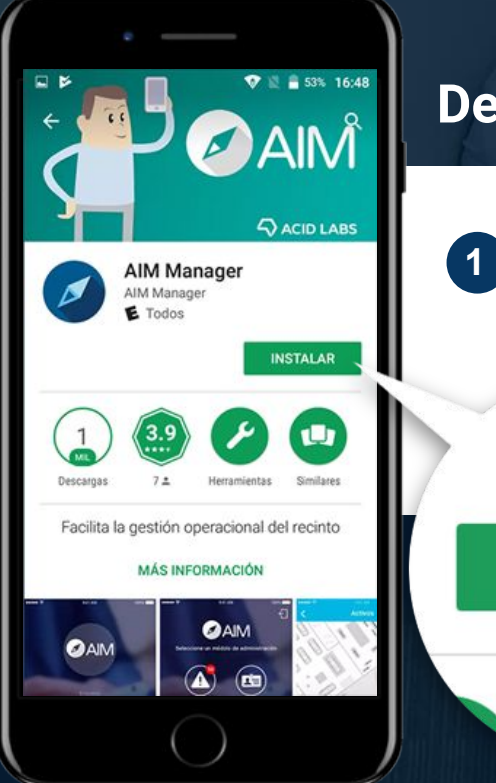

#### **Descarga de APP Store**

Una vez que ingresas a la App de AIM Manager, debes hacer click en el botón que dice **INSTALAR**.

**INSTALAR** 

**2 2** Debes esperar que la App se **descargue e instale completamente** en el disposi

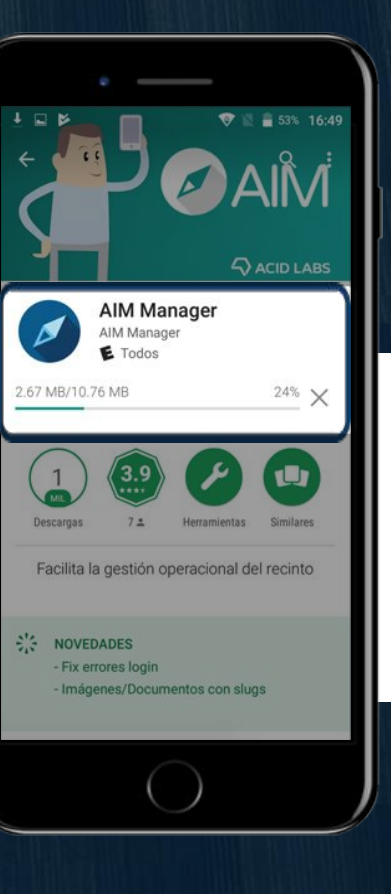

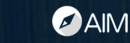

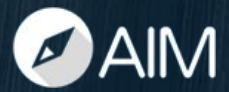

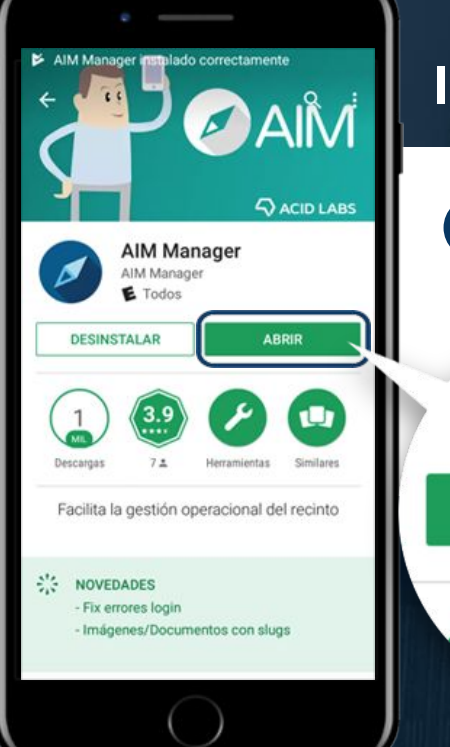

Su dirección web AIM Manager https://smu.aimmanager.com

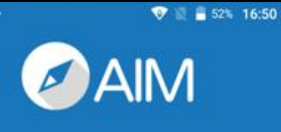

#### **Ingreso a la APP**

Haz click en **ABRIR**.

**ABRIR** 

**1**

Escribe la siguiente URL: **https://smu.aimmanager.com** (Solo escribe "mallcenter").

**2 <sup>2</sup>**

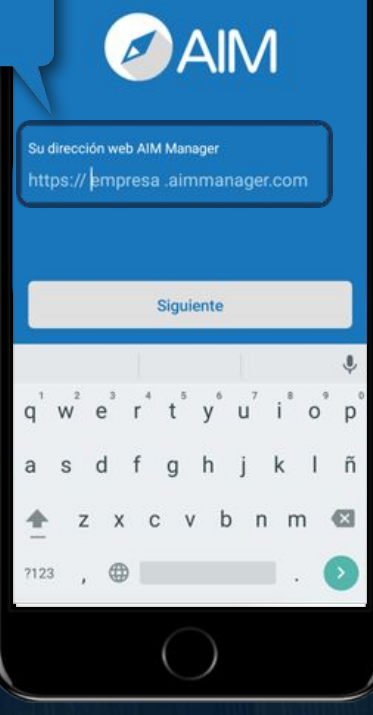

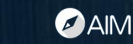

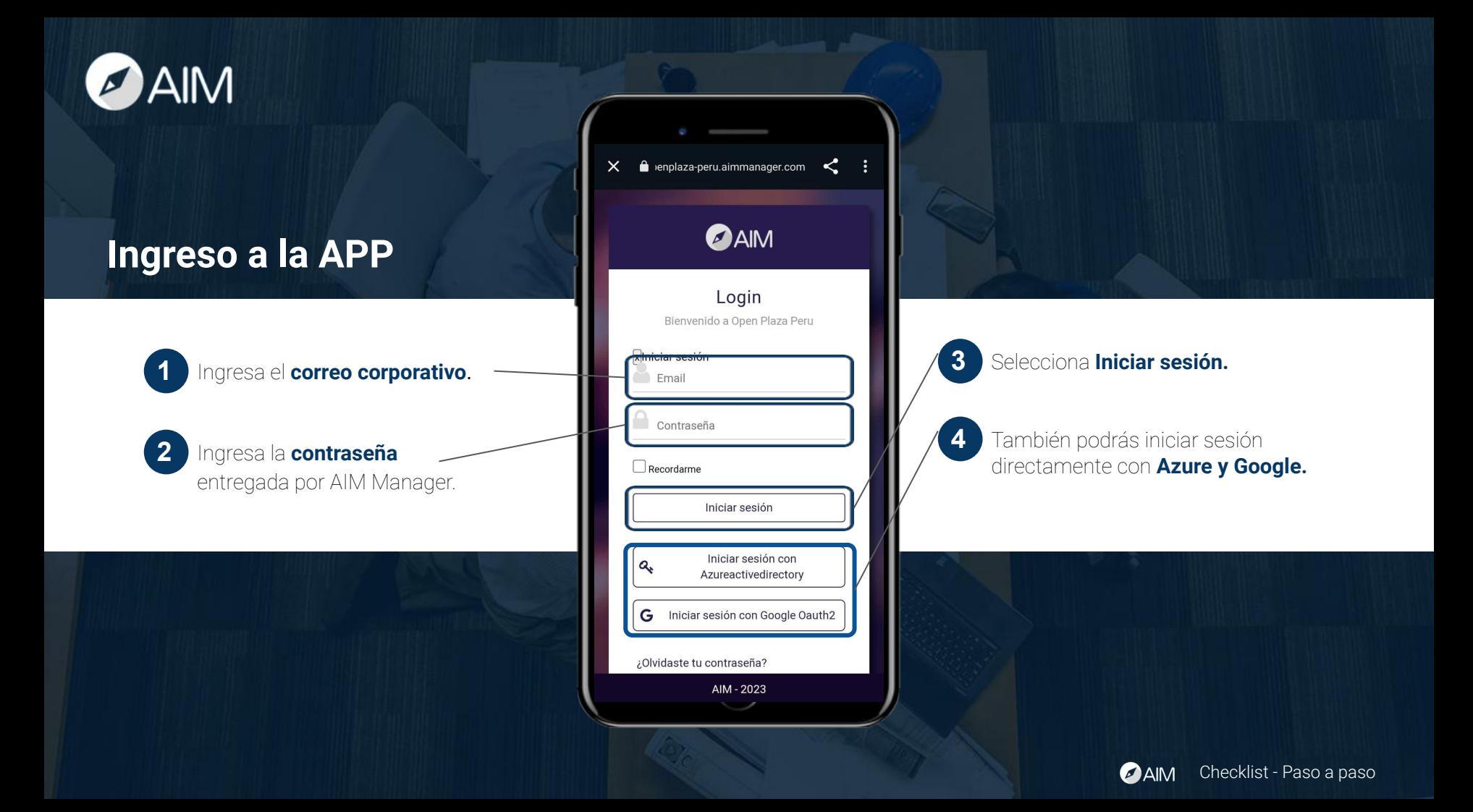

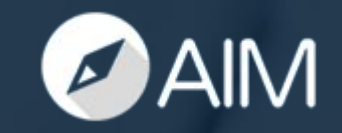

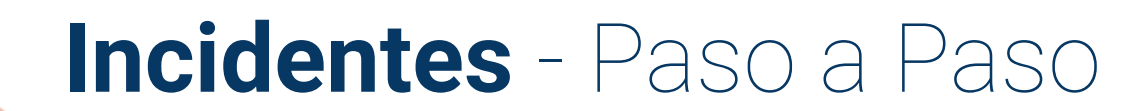

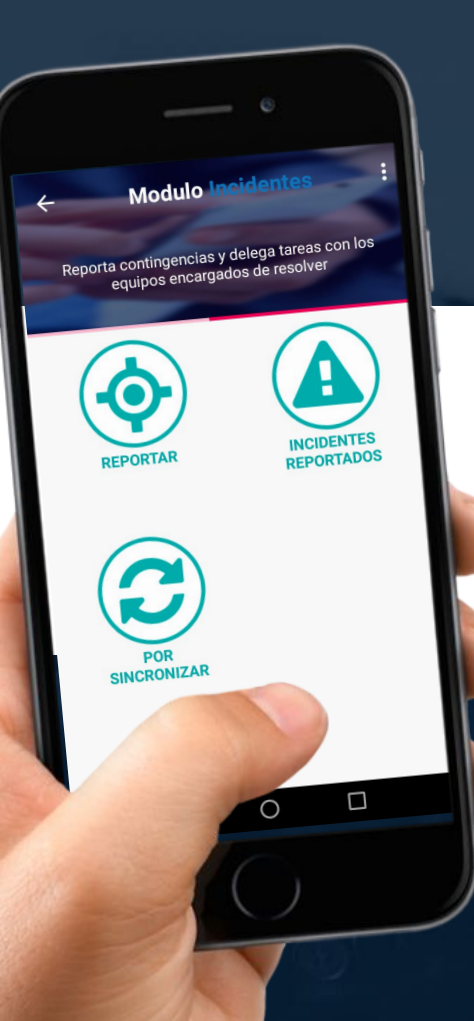

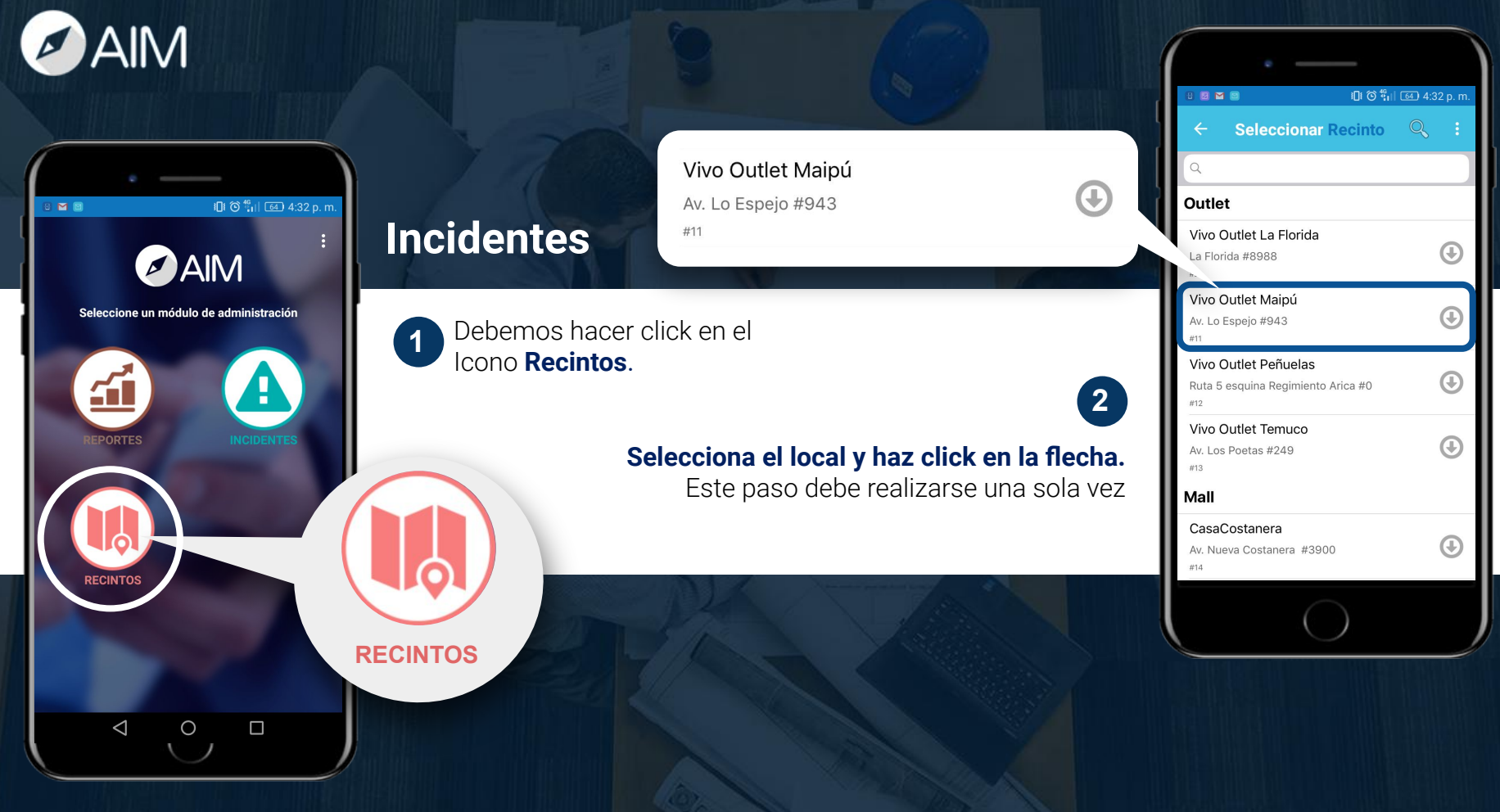

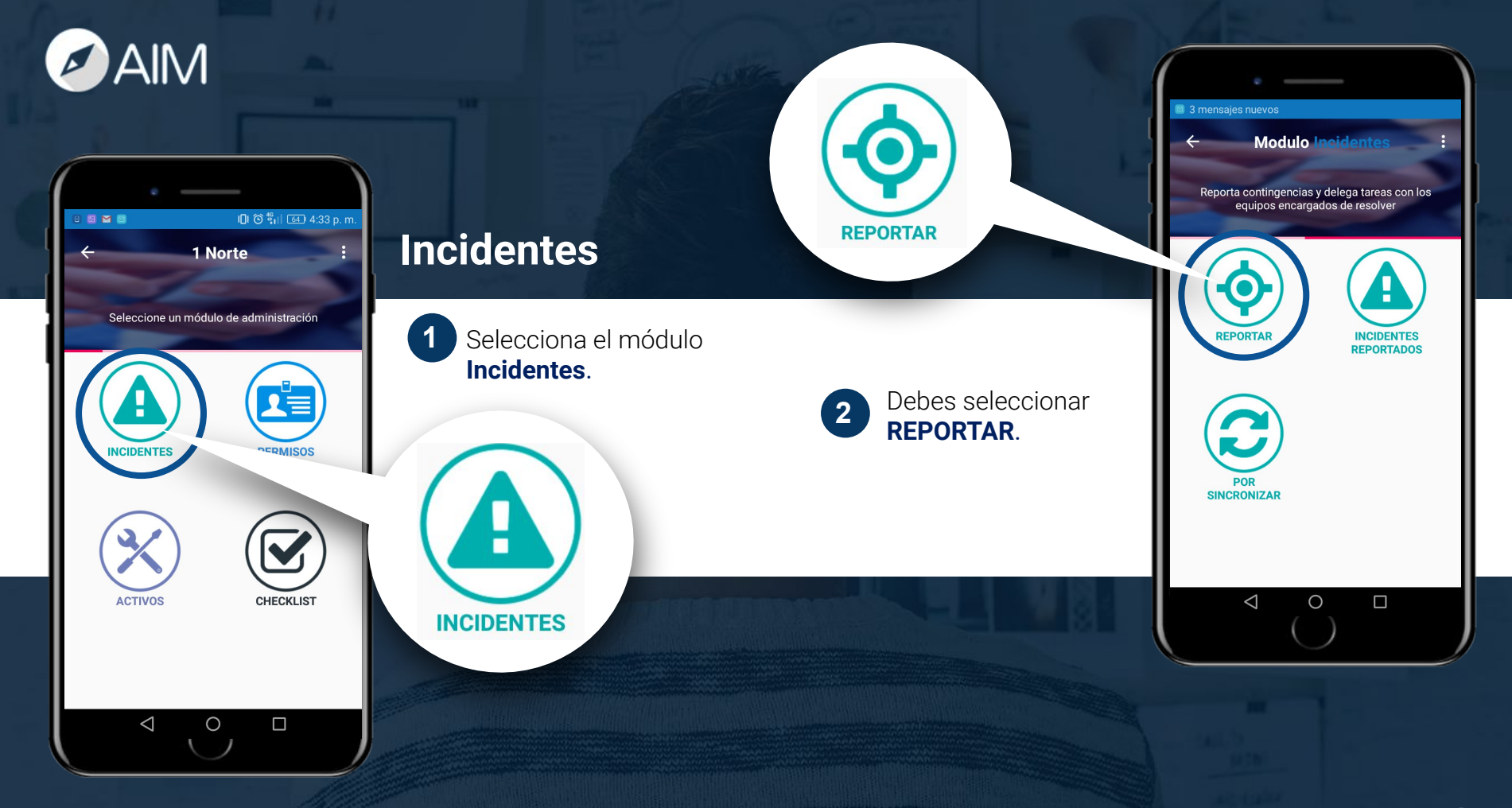

**AIM** 

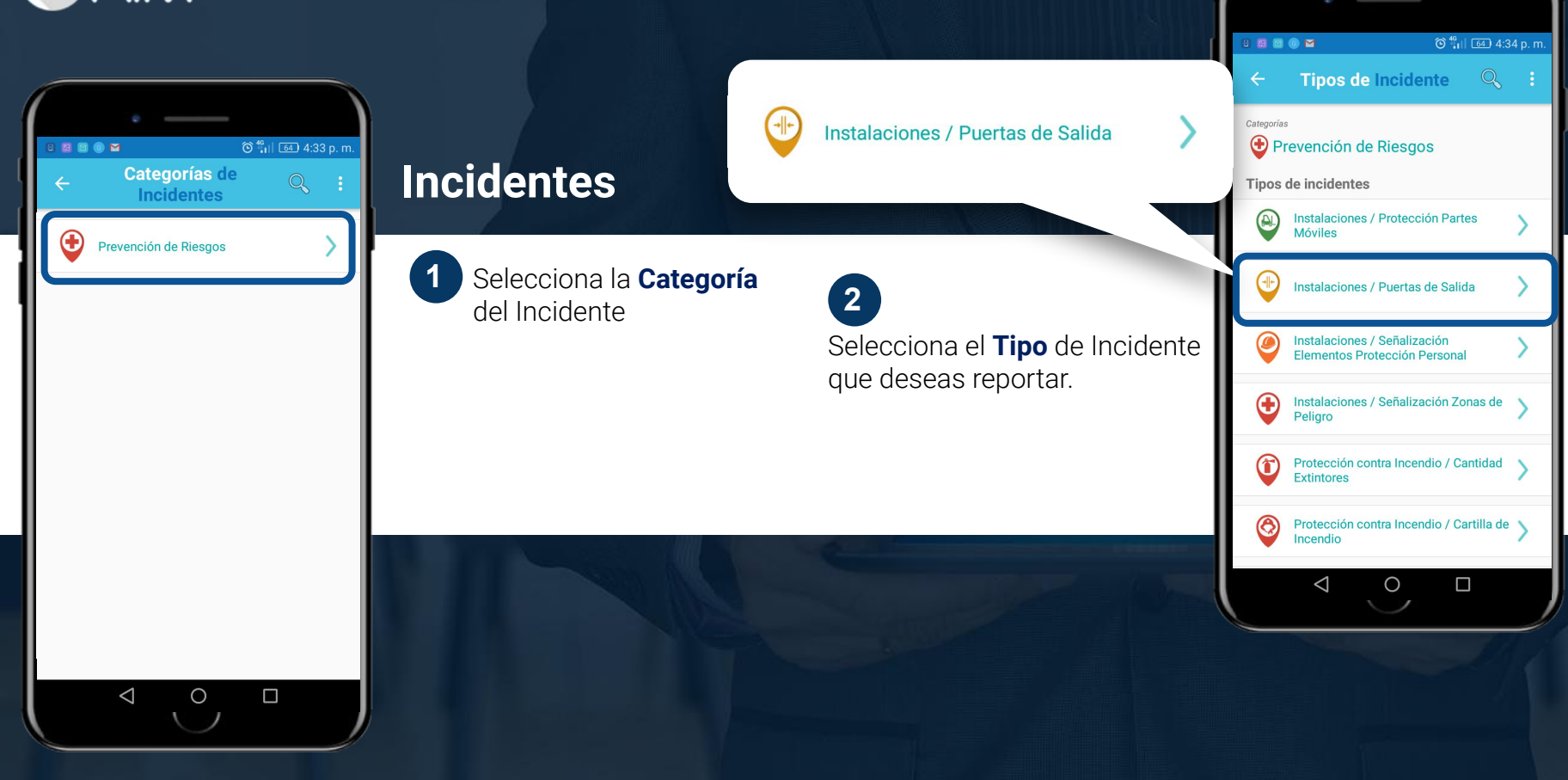

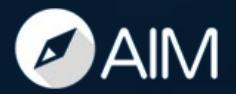

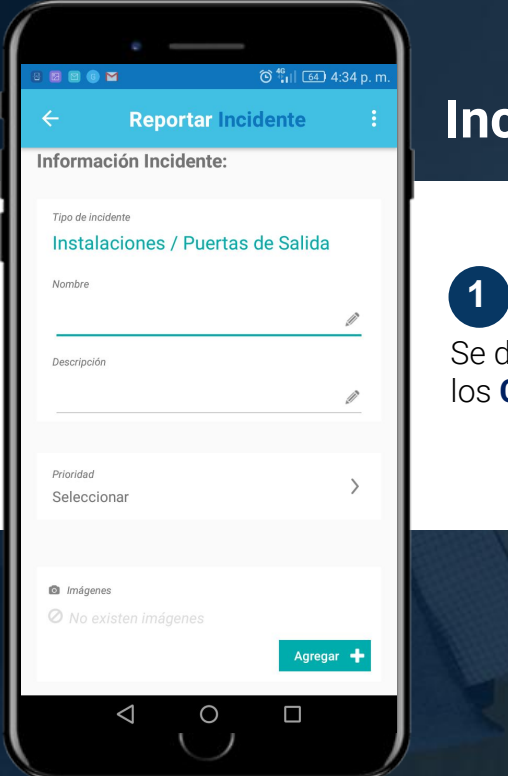

#### **Incidentes**

Se deben completar todos los **Campos** del Incidente

#### **2 2**

**O** Imágenes

Si quieren agregar una imagen o comentario deben hacer click en **+Agregar**

Ø No existen imágenes

Agregar +

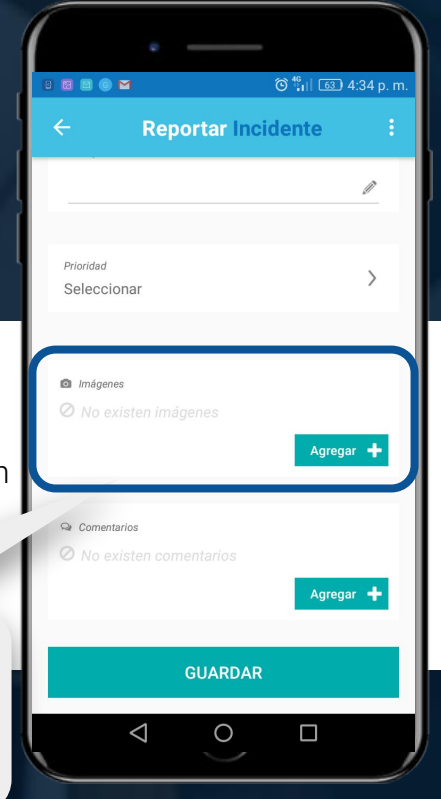

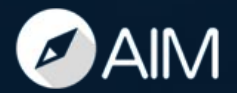

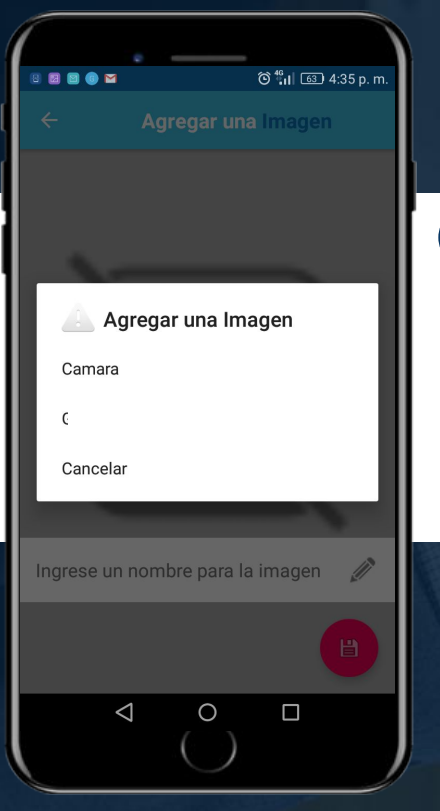

#### **Incidentes**

Seleccionar **Cámara** y tomar la foto del Incidente. Una vez listo hacer click en el botón rojo

### **1 2 2**

Se completan todos los datos y deben hacer click en **Confirmar**

#### Importante

¿Estas seguro que deseas reportar este incidente?

> **CONFIRMAR CANCELAR**

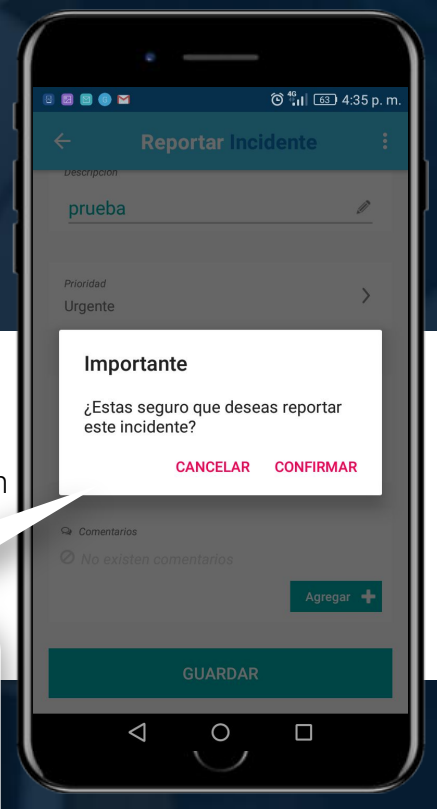

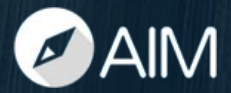

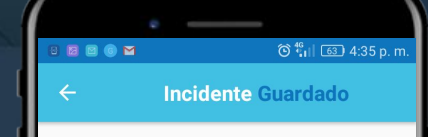

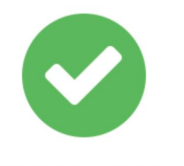

#### Incidente Reportado con éxito

**Gracias** 

Si no tiene conexión a internet, el incidente quedará por sincronizar.

**VOLVER** 

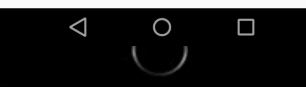

### **Incidentes**

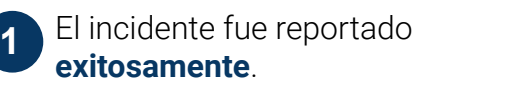

Cuando no hay buena conexión a internet debemos asegurarnos que el Incidente se haya **Sincronizado**. Debemos ir al botón **Por Sincronizar.**

 $\left( \right)$ 

**POR SINCRONIZAR** 

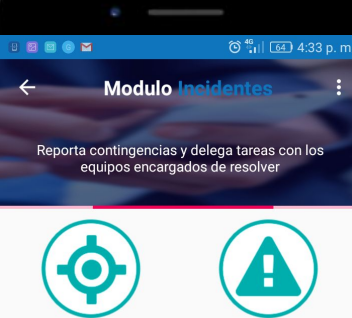

**INCIDENTES** 

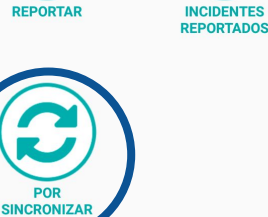

**2**

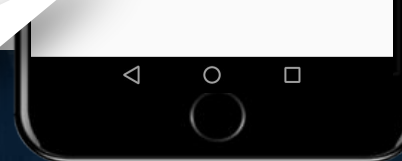

Incidentes - Paso a paso**DAIM** 

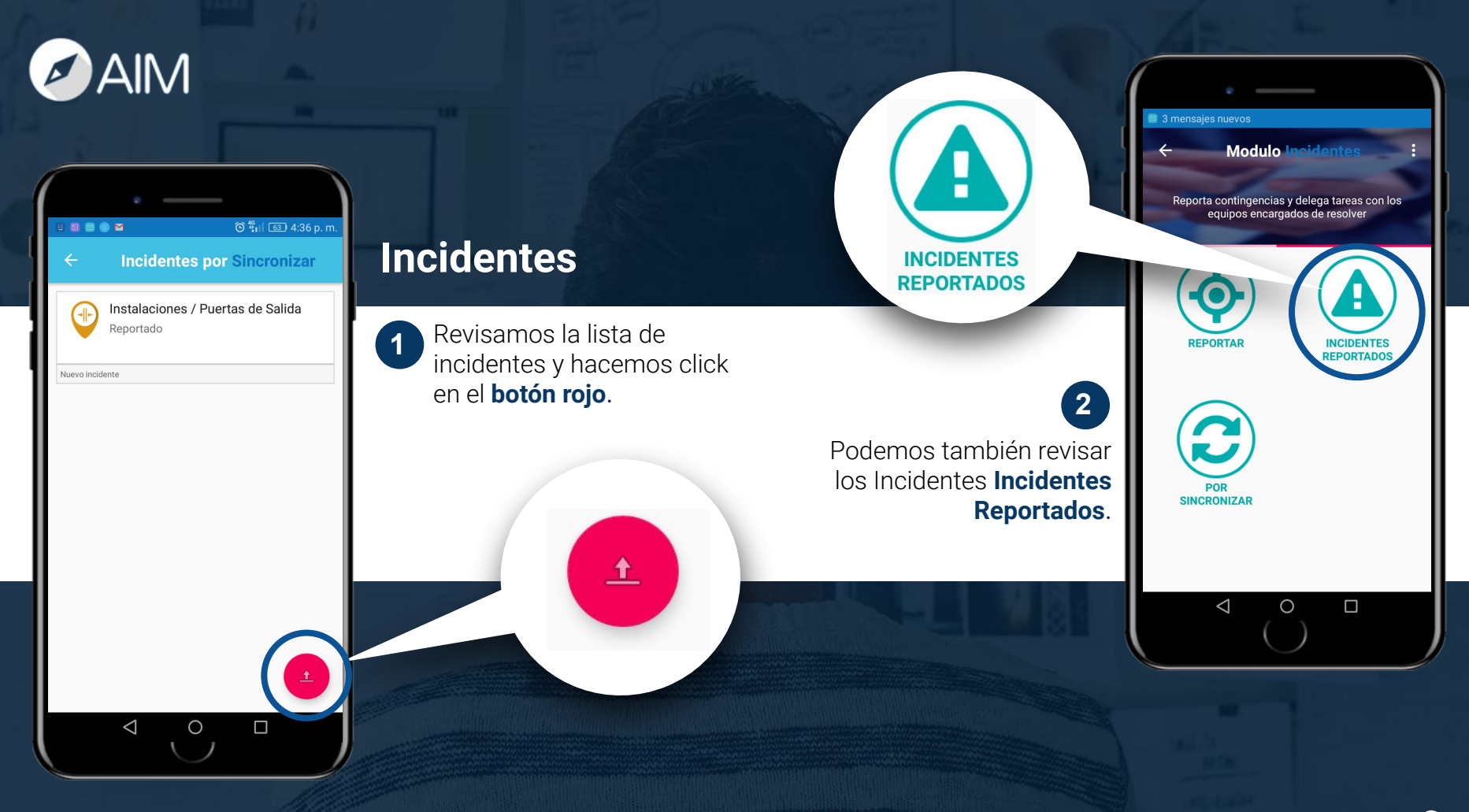

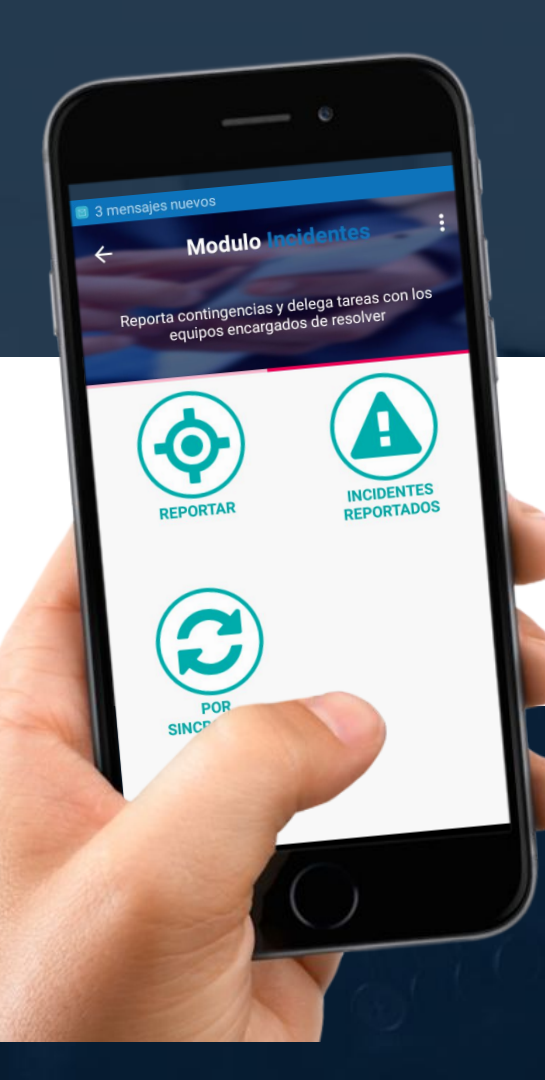

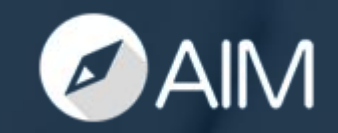

## **Incidentes** – Avanzar Estado

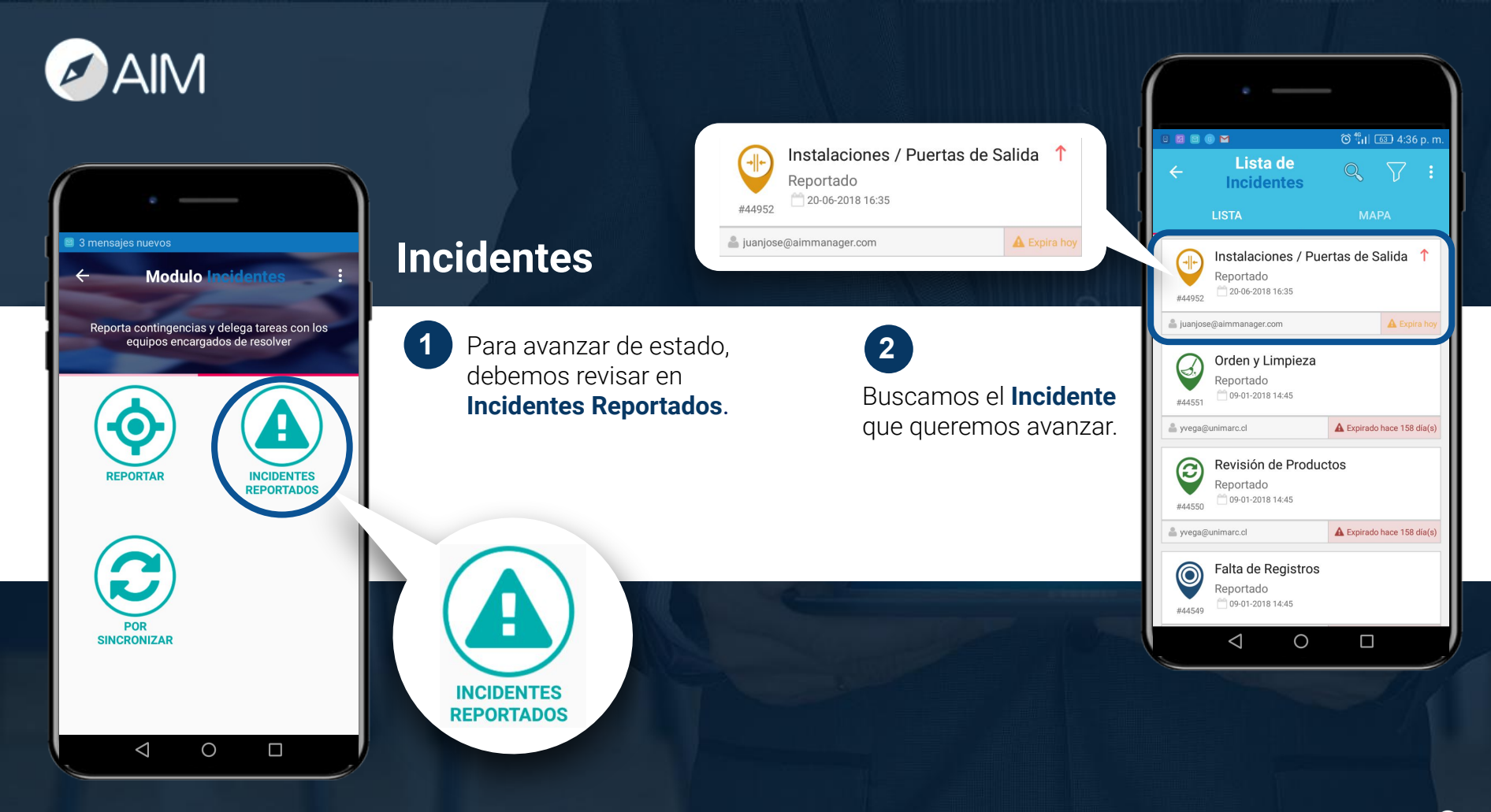

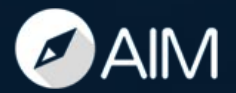

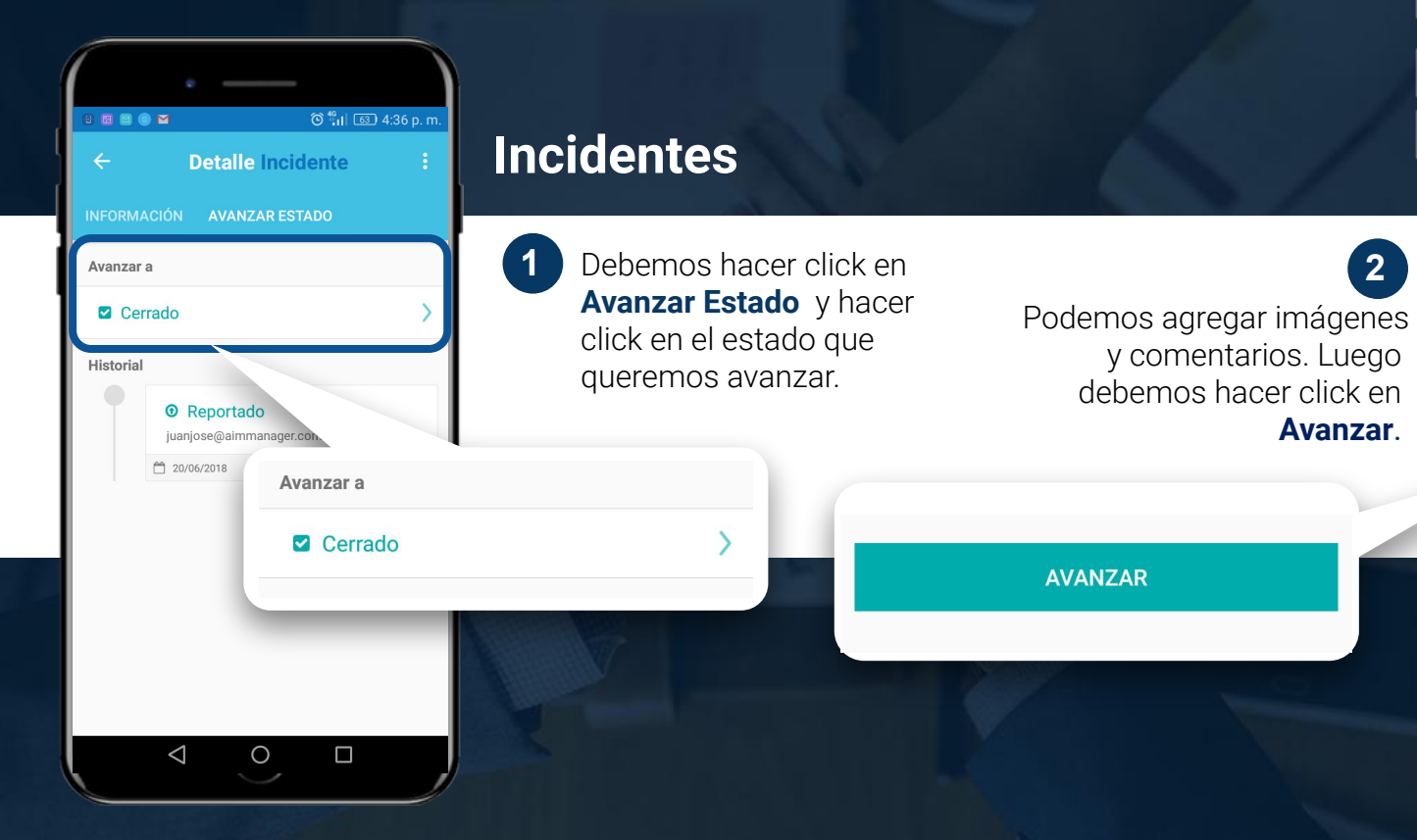

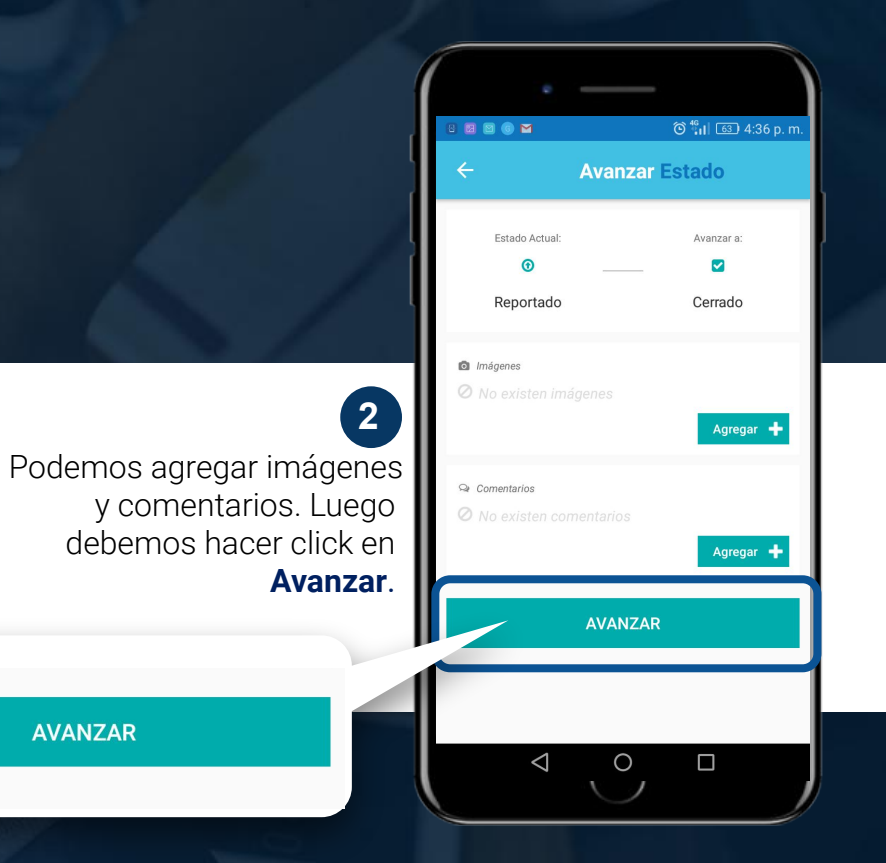

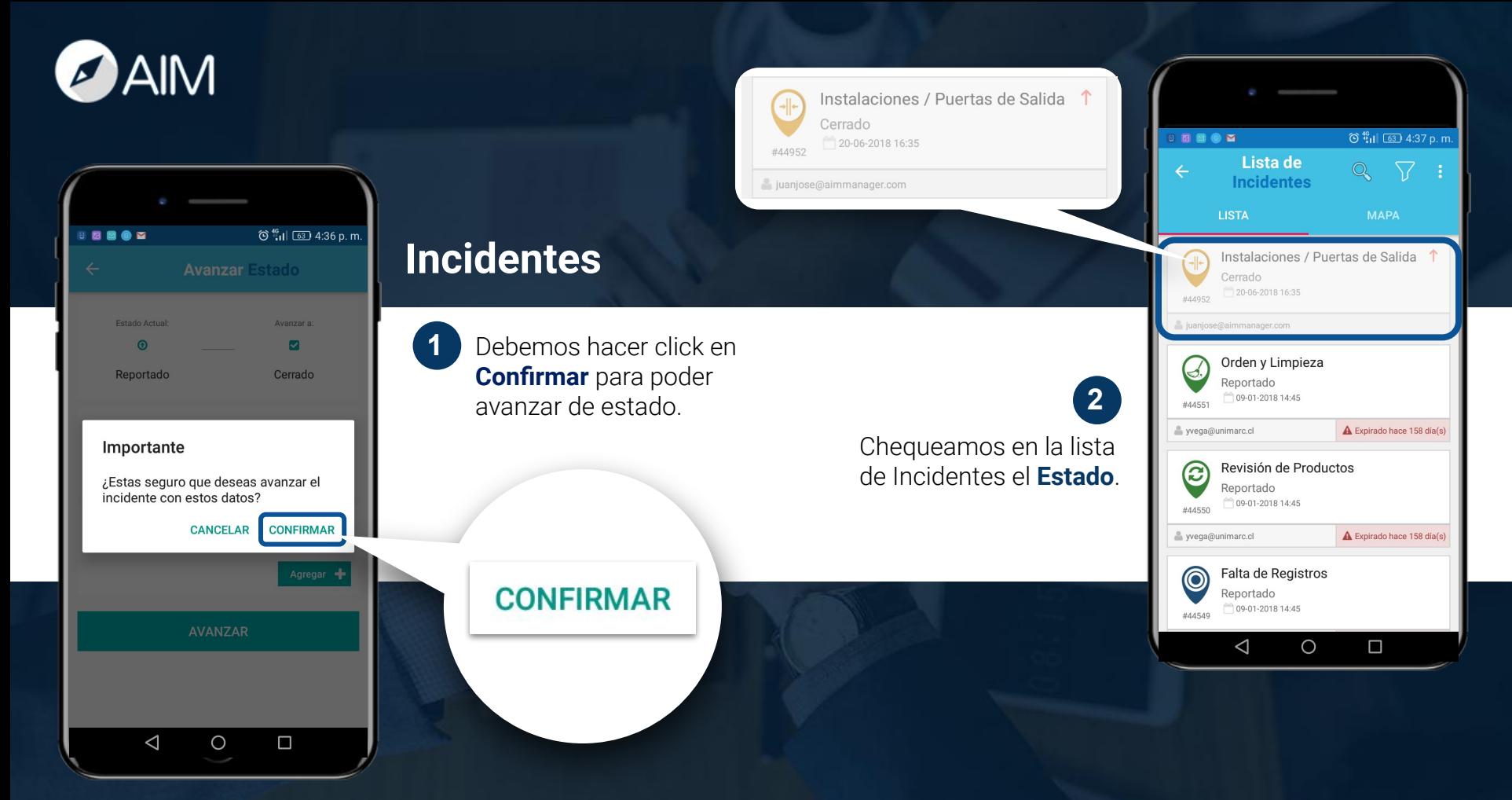

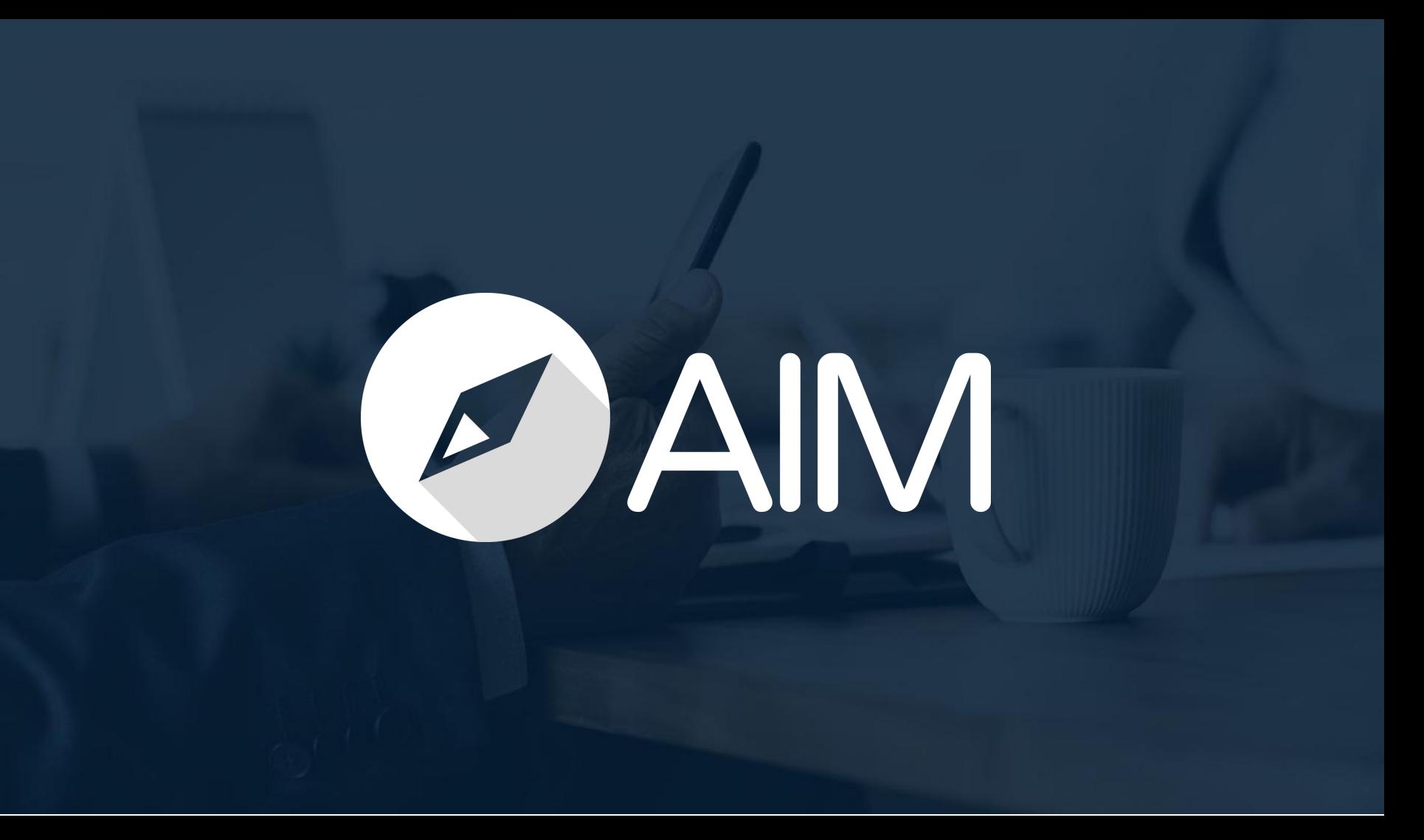